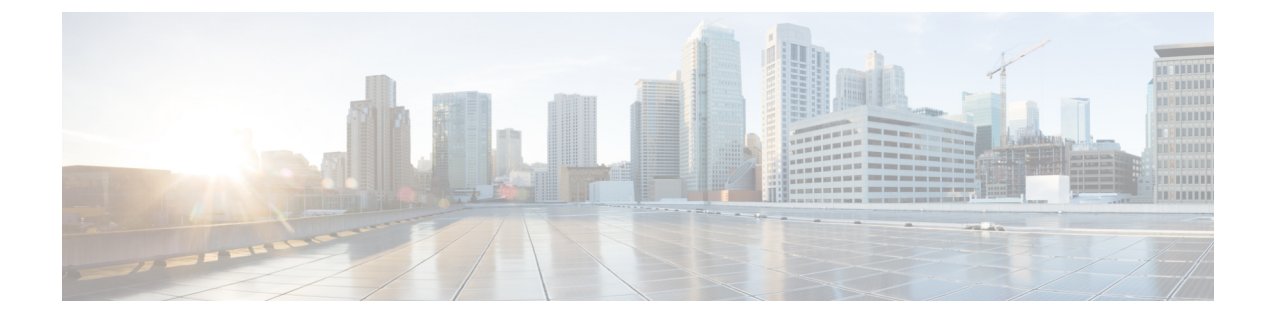

# ユーザーおよびエンティティの行動分析

- [ユーザーおよびエンティティの行動分析に関する情報](#page-0-0) (1 ページ)
- [ユーザーおよびエンティティの行動分析の設定\(](#page-1-0)UDP コレクタを使用) (2 ページ)
- [ユーザーおよびエンティティの行動分析の設定\(](#page-1-1)Stealthwatch Cloud を使用) (2 ペー [ジ\)](#page-1-1)
- •[フロー測定への](#page-2-0) Stealthwatch Cloud のマッピング (3 ページ)
- 例: [Stealthwatch](#page-4-0) Cloud の設定 (5ページ)

•

• Stealthwatch Cloud [の詳細の確認](#page-4-1) (5ページ)

## <span id="page-0-0"></span>ユーザーおよびエンティティの行動分析に関する情報

ユーザーおよびエンティティの行動分析(UEBA)は、異常が発生したときにネットワーク内 の潜在的な脅威や標的型攻撃を特定するために、ユーザーとデバイスの動作をプロファイリン グおよび追跡できる多くのセキュリティ技術を備えたソリューションです。

たとえば、企業の従業員は、バックドアや企業秘密の漏洩を含む可能性のある悪意のあるソフ トウェアを意図せずにダウンロードすることがあります。これは、確立された基準と比較し て、ネットワーク内の1つ以上のデバイスやユーザーからの通信パターンの変化によって検出 されます。

- ユーザーおよびエンティティの行動分析は、次の 2 つの方法を使用して展開できます。
	- ユーザー データグラム プロトコル(UDP)コレクタ(Cisco Digital Network Architecture (DNA) Center は UDP コレクタです)。
	- Stealthwatch Cloud (SwC): 組み込みワイヤレスコントローラ (EWC) は、データをSwC に直接アップロードします。

## <span id="page-1-0"></span>ユーザーおよびエンティティの行動分析の設定(**UDP** コ レクタを使用)

Cisco DNA Centerベースの展開では、コントローラは、Cisco DNA Centerに送信されるNetFlow 情報のコレクタとして機能します。次に、Cisco DNA Center は SwC の情報を圧縮します。コ ントローラは、アクセスポイント(AP)で Application Visibility and Control(AVC)を有効に し、Cisco DNA Center との通信チャネルを維持します。

EWC では、UDP を介して FnFv9 データを UDP コレクタに送信することもできます。

Cisco DNAC ベース以外の展開では、FnF フローレコードはコントローラから SwC に直接送信 されます。

## <span id="page-1-1"></span>ユーザーおよびエンティティの行動分析の設定 (**Stealthwatch Cloud** を使用)

後続の各項では、StealthwatchCloud(GUIおよびCLI)を使用したユーザーおよびエンティティ の行動分析ソリューションの設定に関する情報を提供します。

**StealthwatchCloud**を使用したユーザーおよびエンティティの行動分析 の設定(**GUI**)

#### 手順

- ステップ **1** [Configuration] > [Security] > [Threat Defense] を選択します。
- ステップ **2** [Cisco StealthWatch Integration] をクリックします。
- ステップ **3** [Stealthwatch] ページの [Service Key] フィールドに、Stealthwatch Cloud サービスキーを入力しま す。
- ステップ **4** クラウドアイコンをクリックして、Stealthwatch の詳細な統計を表示します。
- ステップ **5** [Sensor Name] フィールドに、Stealthwatch Cloud 登録用のセンサー名を入力します。
- ステップ **6** [URL] フィールドに、Stealthwatch Cloud サーバーの URL を入力します。
- ステップ **7** [Apply] をクリックします。
- ステップ **8** (任意)[Unconfigure StealthWatch] をクリックして、Stealthwatch Cloud の設定を解除します。

#### 次のタスク

Stealthwatch Cloud の正常性ステータスは、[Stealthwatch Health Status] で確認できます。

#### **Stealthwatch Cloud** の設定(**CLI**)

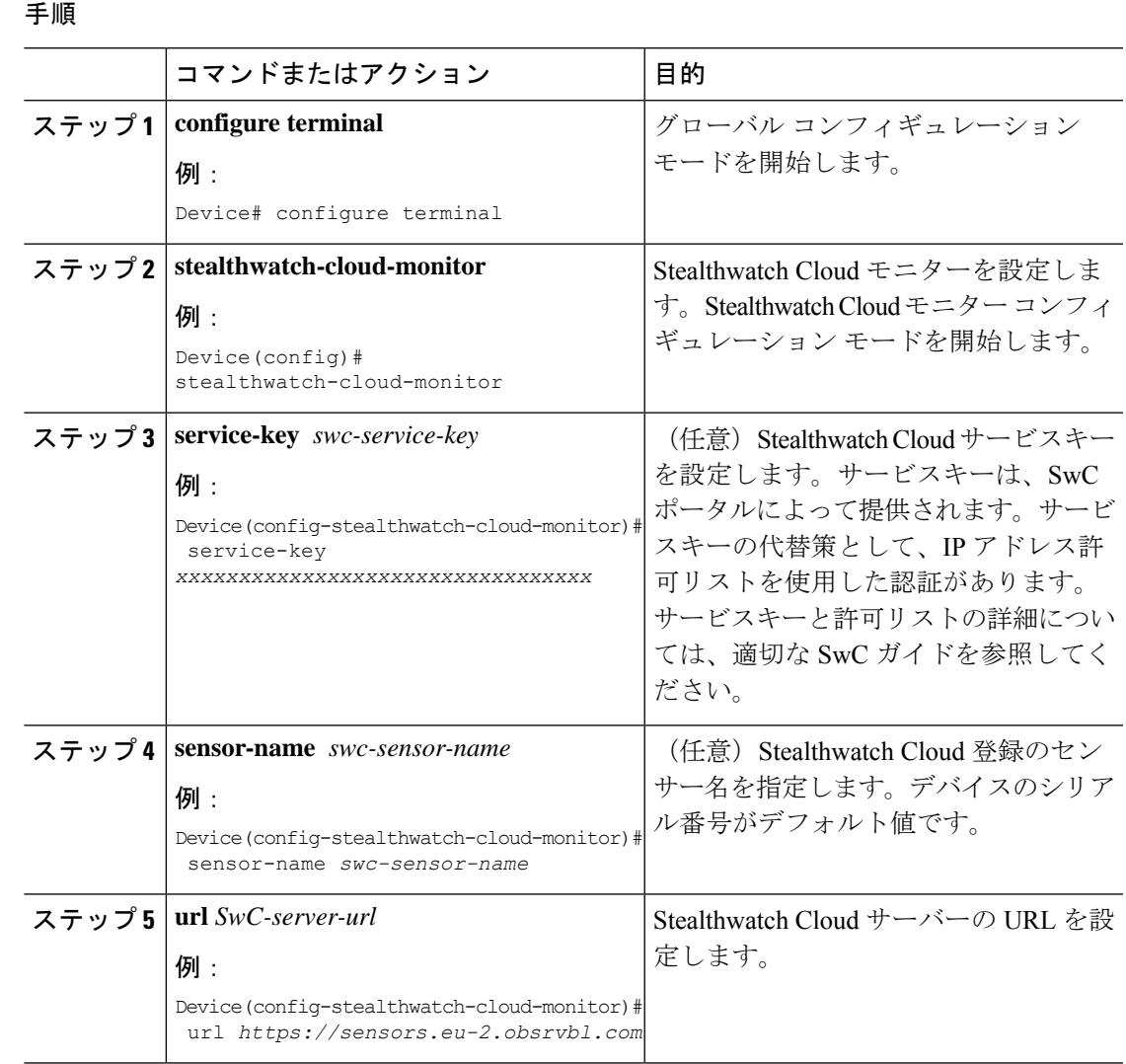

## <span id="page-2-0"></span>フロー測定への **Stealthwatch Cloud** のマッピング

StealthwatchCloudをフロー測定にマッピングするオプションには、フローエクスポータ構成と フローモニター構成の 2 つがあります。

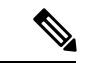

任意の時点で、アクティブなフローエクスポータは内部と外部でそれぞれ1つのみ存在できま す。アクティブなフローエクスポータは、ワイヤレス プロファイルにバインドされているフ ローモニターにバインドされているエクスポータです。 (注)

#### **Stealthwatch Cloud** のフローエクスポータの設定

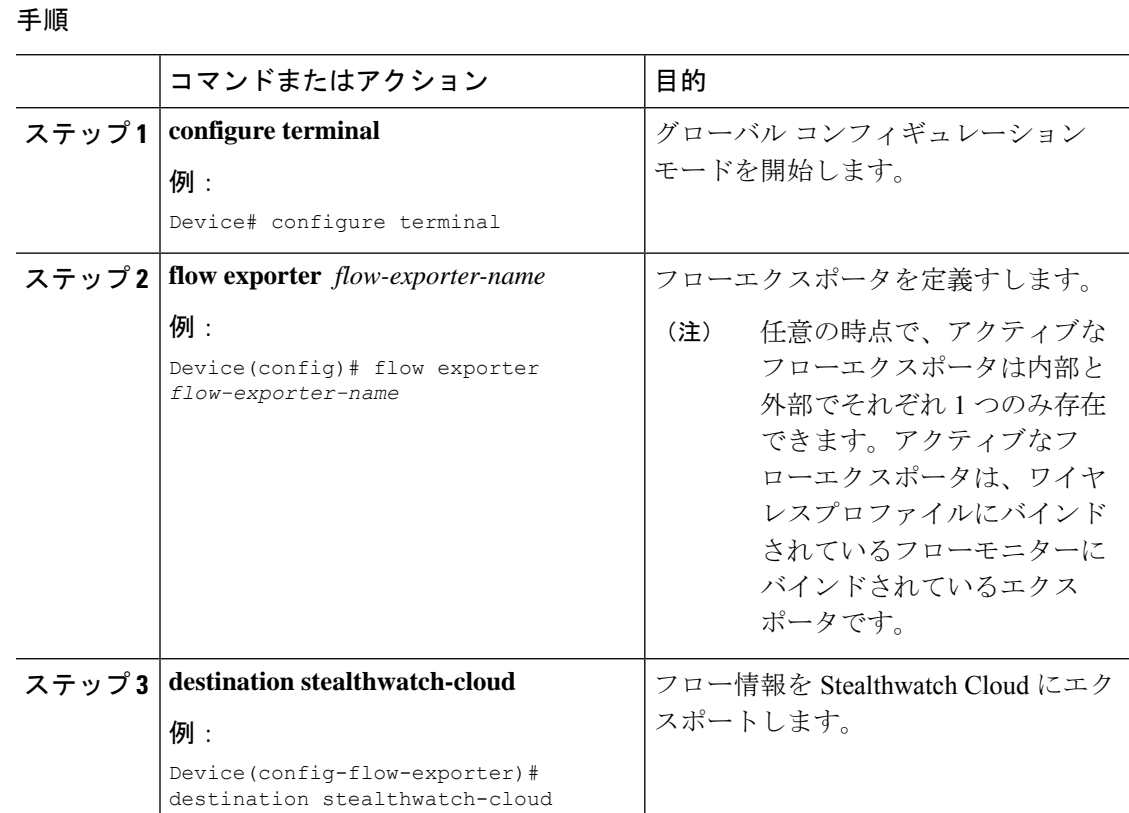

### **Stealthwatch Cloud** のフローモニターの設定

手順

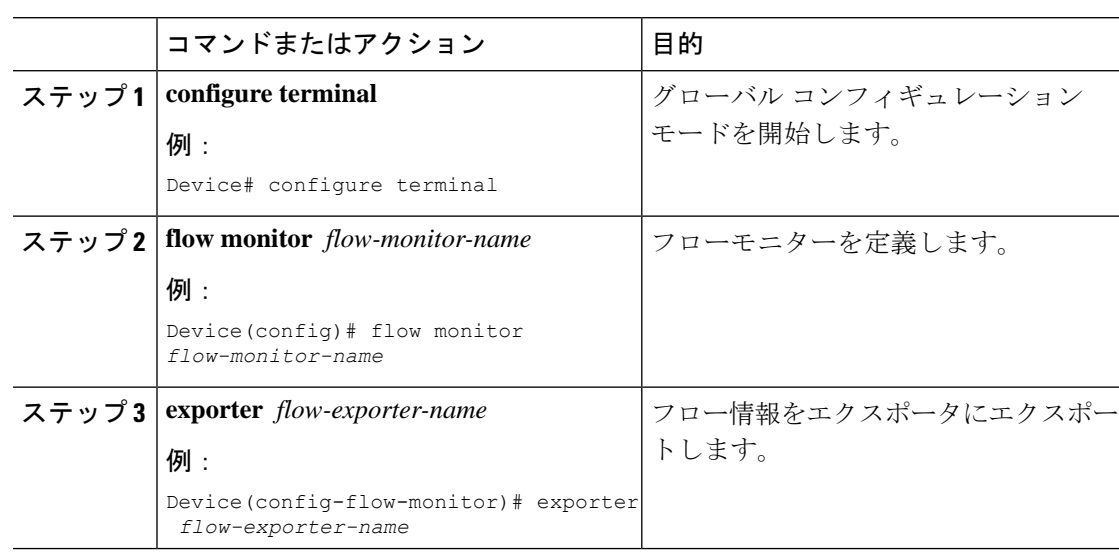

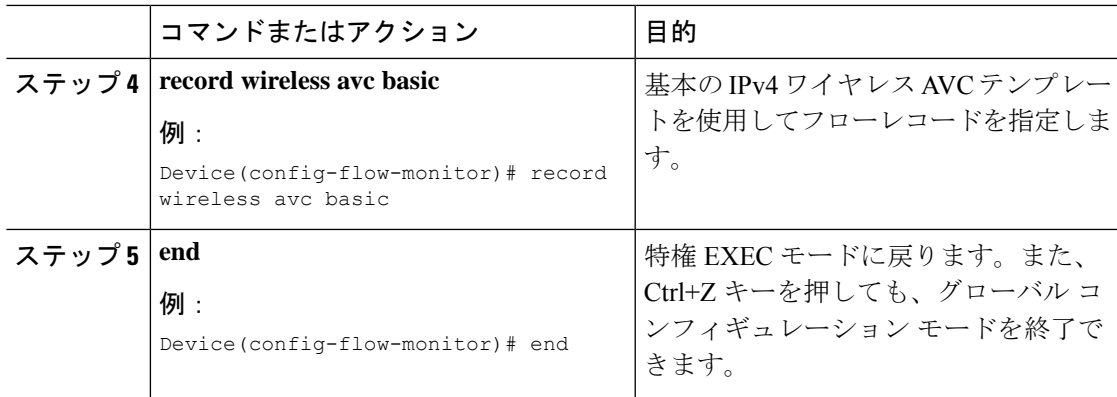

## <span id="page-4-0"></span>例:**Stealthwatch Cloud** の設定

次の例は、Stealthwatch Cloud の完全な CLI 設定を示しています。

```
stealthwatch-cloud-monitor
  service-key XXXXXXXXXXXXXXXXXXXXXXXXXXX
  sensor-name ewc-sensor
  url https://sensors.eu-2.obsrvbl.com
flow exporter fexp-swc
destination stealthwatch-cloud
flow monitor fm-avc-swc
exporter fexp-swc
record wireless avc basic
wireless profile policy swc-policy-profile
ipv4 flow monitor fm-avc-swc input
 ipv4 flow monitor fm-avc-swc output
ipv6 flow monitor fm-avc-swc input
ipv6 flow monitor fm-avc-swc output
wlan my-wlan 1 my-wlan
wireless tag policy swc-policy-tag
wlan my-wlan policy swc-policy-profile
```

```
ap 0000.0000.0001
policy-tag swc-policy-tag
```
### <span id="page-4-1"></span>**Stealthwatch Cloud** の詳細の確認

Stealthwatch Cloud の状態と統計を確認するには、**show stealthwatch-cloud wireless-shim** コマン ドを使用します。

```
Device# show stealthwatch-cloud wireless-shim
Stealthwatch-Cloud wireless shim
```
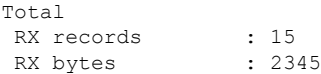

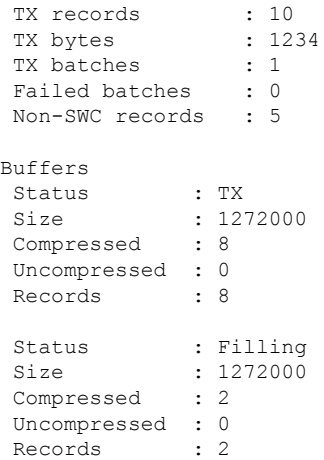

Stealthwatch Cloud 接続の詳細を確認するには、**show stealthwatch-cloudconnection** コマンドを 使用します。

Device# show stealthwatch-cloud connection Stealthwatch-Cloud details Registration<br>#ID #ID : 0xe6000001 URL : https://sensors.eu-2.obsrvbl.com Service Key : XXXXXXXXXXXXXXXXXXXXXXXXXXXX Sensor Name : ewc-sensor Registered : Yes Connection Status : UP Last status update : 03/17/2020 21:44:55 # Flaps : 0 # Heartbeats : 9 # Lost heartbeats : 1 Total RX bytes : 4567 Total TX bytes : 1234 Upload Speed (B/s) : 247 Download Speed (B/s) : 269 # Open sessions : 0 # Redirections : 0 # Timeouts : 0 HTTP Events GET response : 1 GET request : 1 GET Status Code 2XX : 1 PUT response : 1<br>
PUT request : 1<br>
: 1 PUT request PUT Status Code 2XX : 1<br>
POST response : 12 POST response POST request : 12 POST Status Code 2XX : 11 POST Status Code 4XX : 1 API Events Abort : 1 Event History Timestamp **#Times** Event RC Context ----------------------- -------- ------------------- -- ---------------------------------------- 03/21/2020 10:42:06.161 9 HEARTBEAT OK 0

ユーザーおよびエンティティの行動分析

Ι

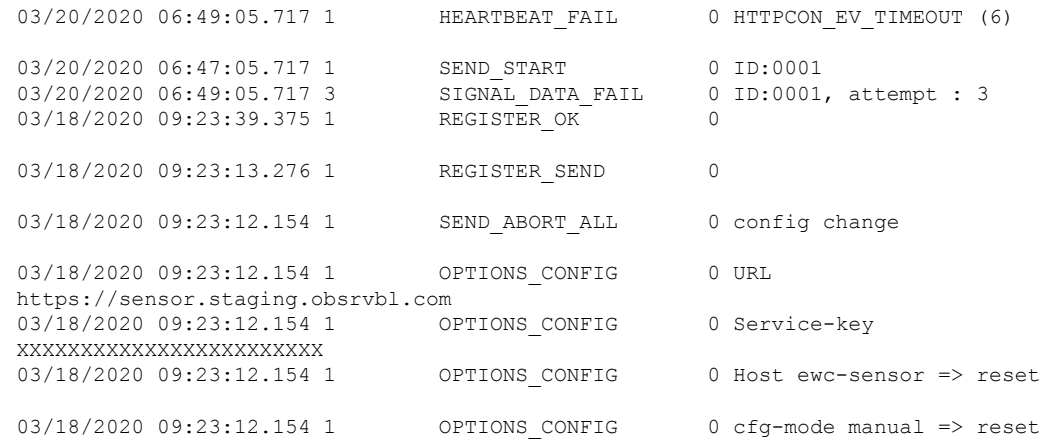

I